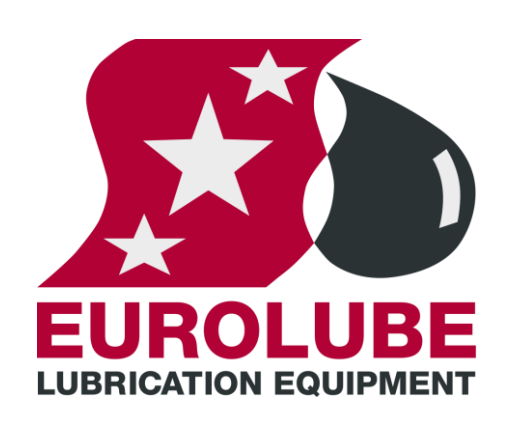

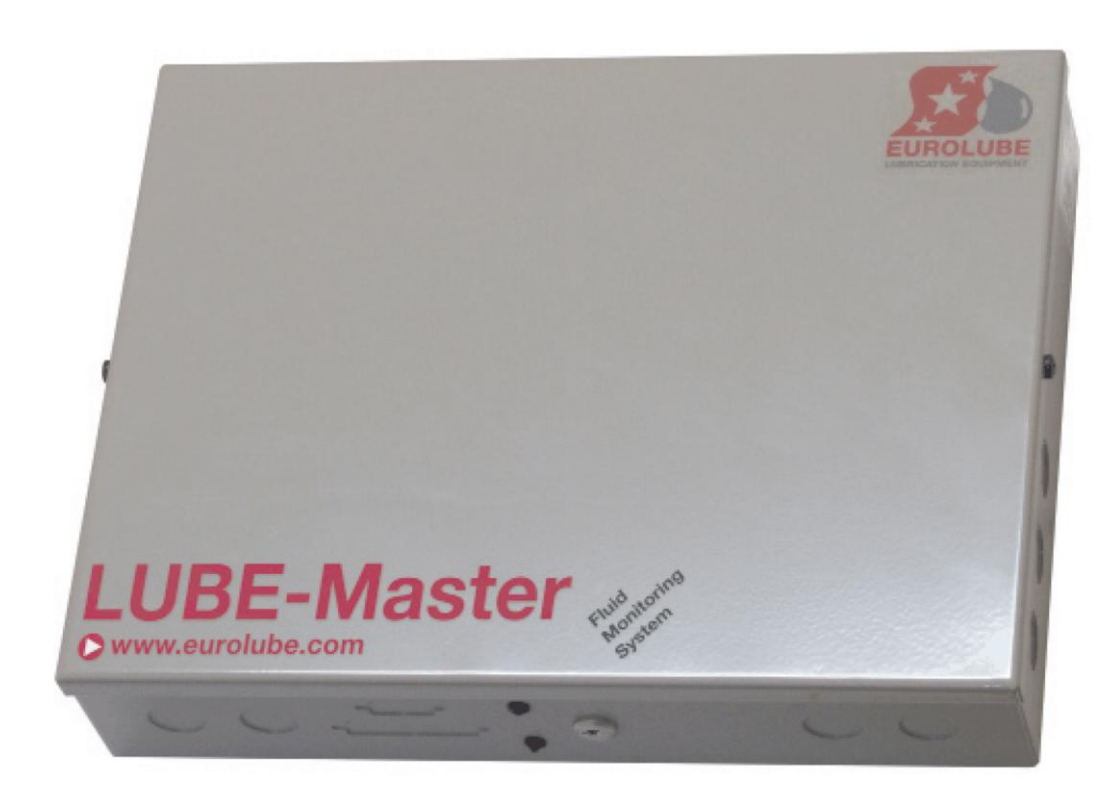

## TCM MANUAL TANK CONTROL MODULE 53408

## **EUROLUBE EQUIPMENT**

By Alentec & Orion AB, Grustagsvägen 4, SE-138 40 Älta, Sweden PHONE +46 (0)8-747 67 10 FAX +46 (0)8-715 20 74

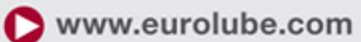

SWEDISH RELIABILITY LUBE-MASTERSON

*English Manual for TCM -module 53408, R10, 181008*

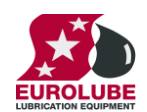

## **Table of Contents**

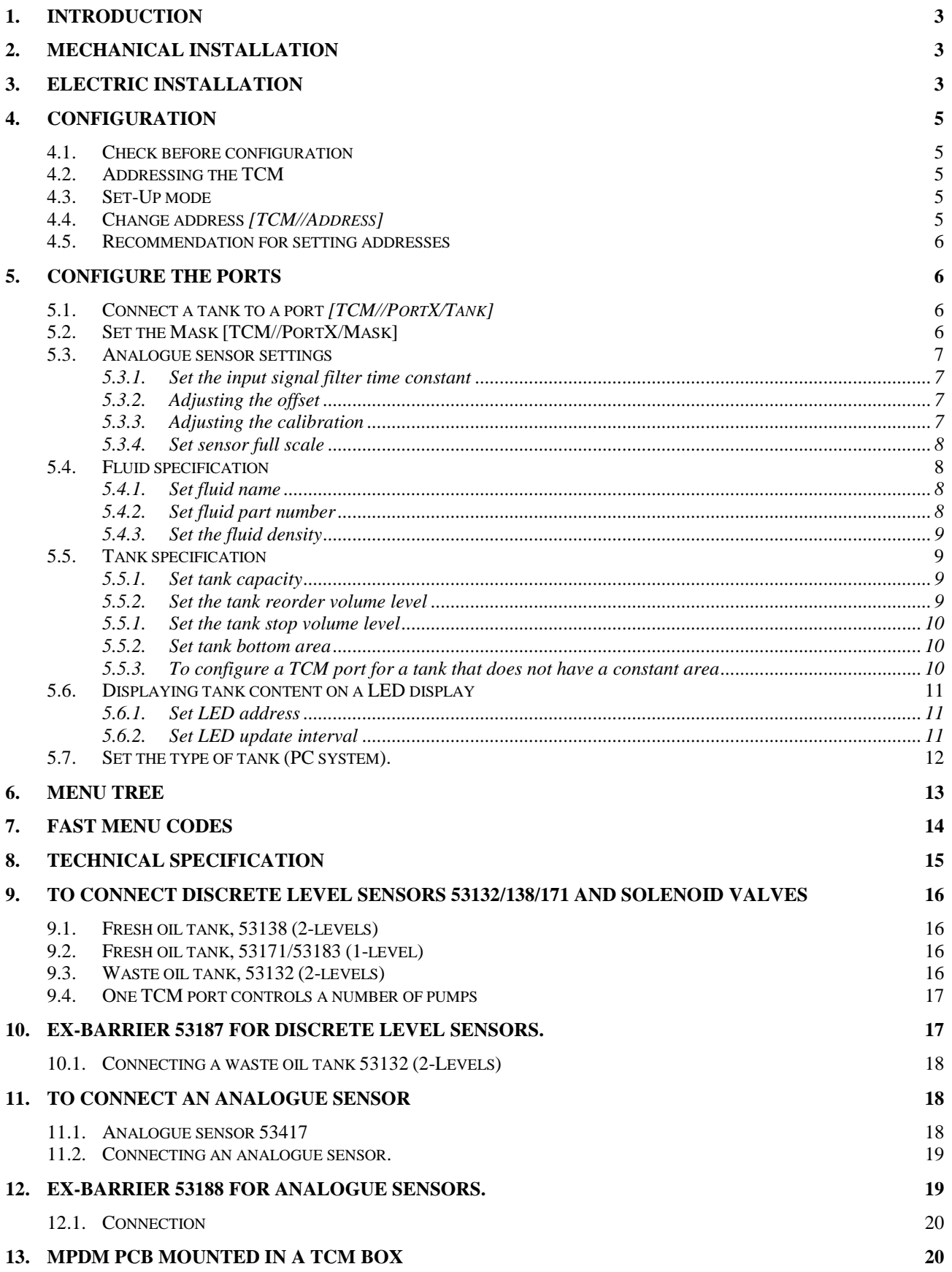

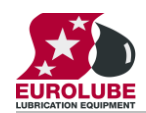

## <span id="page-2-0"></span>**1. Introduction**

The LUBE-Master TCM module, (**T**ank **C**ontrol **M**odule), is used to control pumps and/or measure levels in tanks using floater based level switches. A TCM can be used both for fresh and waste oil tanks.

The TCM (53408) is eighter a MPDM (53400) with another software (early model the chip should be labeled TCM 1.xx.xx) or has the PCB 203 02 91 equipped with a chip marked TCM 2.xx.xx.. Because of this a lot of this manual is similar to the manual of the MPDM.

**NOTE! The LUBE-Master installation guide should be available when installing and configuring a TCM.**

## <span id="page-2-1"></span>**2. Mechanical installation**

The TCM is delivered mounted in a metal box with power supply. It can also be delivered as a PCB with mounting kit. Complete TCM in a box is mounted on a wall or other suitable place using the four-ø5 mm holes in the bottom corners of the box.

If a PCB is used it is important that a power supply with enough performance is used.

## <span id="page-2-2"></span>**3. Electric installation**

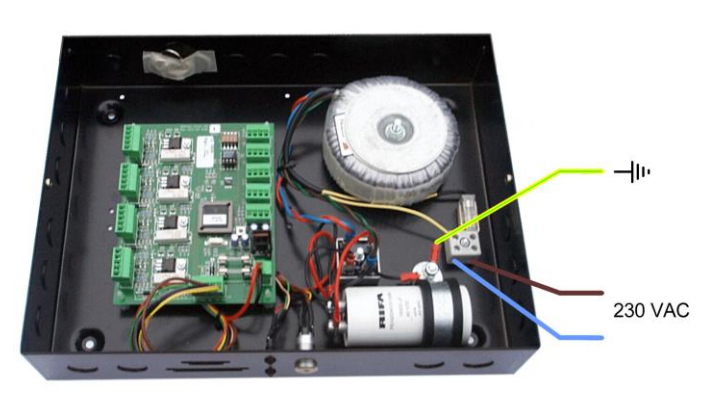

The power supply should be connected to mains 230VAC in a proper way following valid rules.

Alentec & Orion AB recommends that the connection be done through a 2-pole working switch.

*ALARM*

*Solenoid valve*

OFF

NORMAL<sup>O</sup>

*STOP*

*+24 V*

lQ  $\overline{\mathsf{O}}$  $\mathsf{\Omega}$ 

*A*

*Sol*

*GND B*

It has five connectors **(A)** for the LUBE-Master communication. Two of these connectors, **MPDM IN** and **MPDM OUT** are not connected to **+24V** and are intended for a connection to another TCM, MPDM or other modules that already have  $+24VDC$ . This is to prevent connecting  $+24VDC$  from two power supplies.

The other three connectors are used to connect external devices without a power source such as a Printer Module (PM), a LED Module (LED) and/or a KeyPad (KP). These connectors can only supply power to a single device. For more detailed information see the **LUBE-Master Manual**

#### **NOTE! If the communication loop begin in one of these modules it must be connected to either MPDM IN or MPDM OUT or +24V must not be connected.**

The RESET-button **(B)** can be used to reset the module or reset the module address. Power supply is connected to the connector **(C)**. **OVERRIDE** 

#### **NOTE! Check polarity, GND is closest to the hole!**

The connector **(D)** is used when you install a chassis-mounted key switch and diode. With the key switch you can set the status of the module to OFF-, NORMAL-, or OVERRIDE-mode. The diodes indicate setting.

There are four connectors **(E)** market +24 V, OC, A, B and GND, one for each pump/tank. Solenoid valves and level sensors are connected to these connectors.

"A" of a TCM port is connected to "order oil/emptying" of the level sensor.

"B" of a TCM port is connected to "Stop level" of the level sensor.

"GND" of a TCM port is connected to common of the level sensor.

"+24V" of a TCM port is connected to one of the terminals of a solenoid valve and "Sol" is connected to the other.

#### **TIP! If a TCM is used for a tank containing flammable liquid it could be necessary to use an EX protection.**

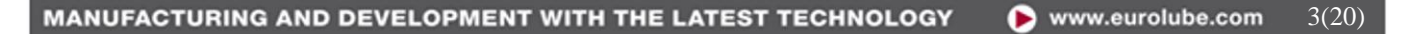

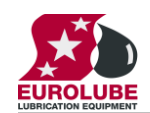

There are two diodes **(F)** for every port. These indicate the status of entry points A and B, the level in the tank.

One diode **(G)** on each port indicates if the solenoid valve is open or not.

If the diode **(H)** is flashing the module is operational and working properly. A steady light or completely off indicates a problem.

DIL switches for termination and BIAS are located at **(I). (J)** Shows the position of the replaceable communication driver. The **SetupLock** jumper at position **(K)** has no function for a TCM.

A LED **(L)** shows if an analogue sensor is detected or not, lit if detected. The analogue sensors are connected to the 2 pole connectors marked **(M)**. The polarity is marked on the PCB.

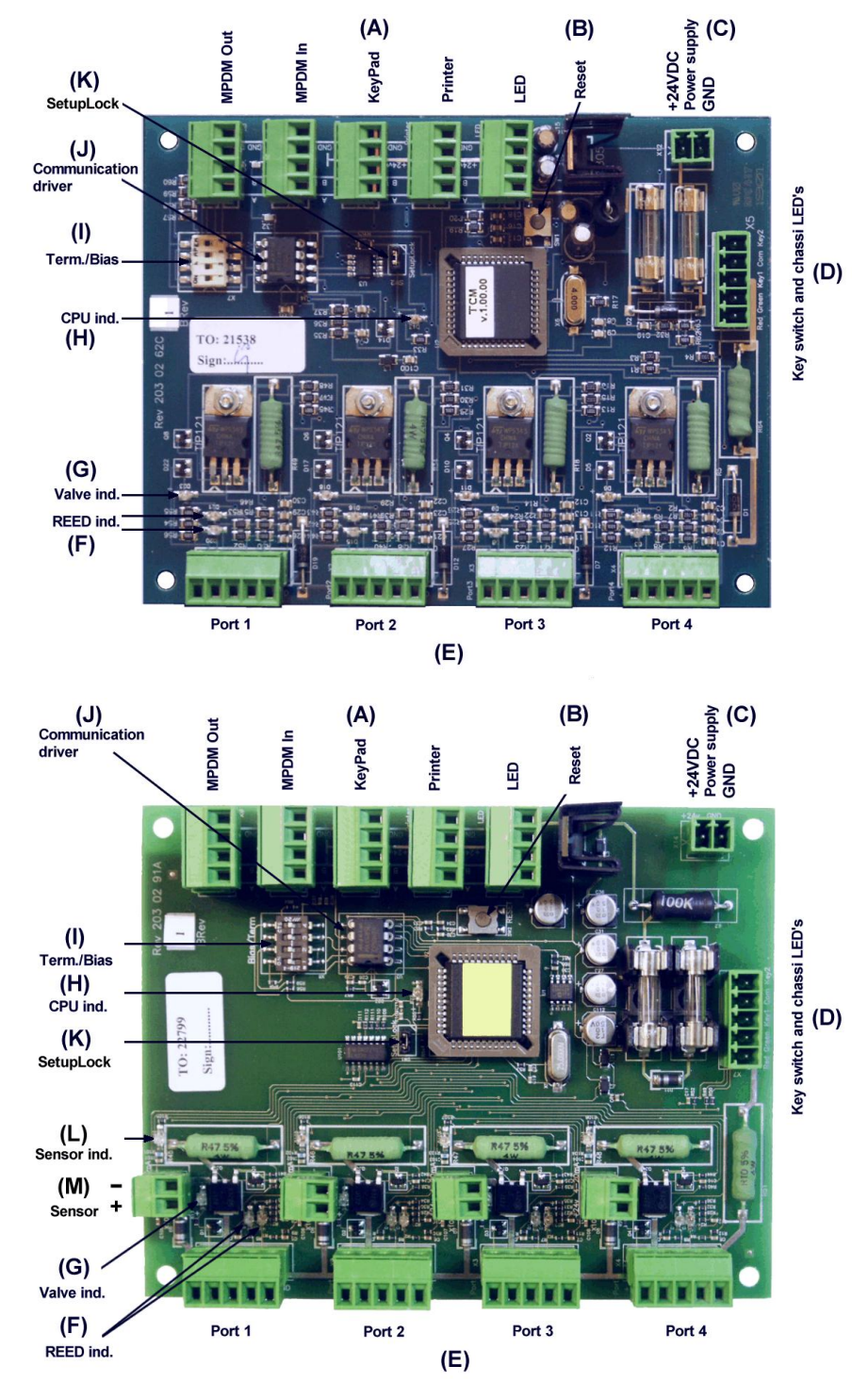

TCM100 PCB 203 02 62X with chip TCM 1.xx.xx.

TCM200 PCB 203 02 91X with chip TCM 2.xx.xx.

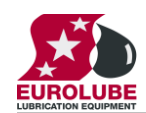

## <span id="page-4-0"></span>**4. Configuration**

An LUBE-Master configuration sheet *should* always be filled or altered during the configuration.

- **NOTE! To obtain technical support a copy of the configuration sheet for the complete installation must be sent to Alentec & Orion AB at**
	- **E-mail: [lubemaster@alentec.se](mailto:lubemaster@alentec.se)**

**Post: Alentec & Orion AB LUBE-Master Support Team Grustagsvägen 4 SE-138 40 Älta SWEDEN**

#### <span id="page-4-1"></span>**4.1. Check before configuration**

Check that the TCM is working and communicating with the system according to the LUBE-Master *Manual* chapter *Testing modules*.

#### **NOTE! Do not forget to check and adjust the termination and BIAS according to LUBE-Master Manual.**

#### <span id="page-4-2"></span>**4.2. Addressing the TCM**

A new module has a default address when delivered such as MPDM 1000, PM 2000, KP 3000, LED 4000, TCM 8000 and so on. To set an address for a new TCM or a TCM with unknown address press and hold it's RESET button for 5 seconds to set a temporary address. Immediately enter set-up mode from a KP and type 0 and then ENTER to get to the Main menu of the TCM, see below.

#### **NOTE! Only one new module can be installed at a time. If you press the RESET-button on several terminals simultaneously or in a sequence, only the most recently pressed will be active.**

#### **TIP! Follow preferably "Recommendation for setting new addresses" when setting addresses.**

#### <span id="page-4-3"></span>**4.3. Set-Up mode**

Type the word **"SETUP"** on a KeyPad and press **ENTER**.

Type the **password** and press **ENTER**.

**Type the address** for the TCM that is to be configured and press **ENTER** to access its main menu. It is possible to add the 4-digit menu code to go directly to the desired menu.

**Scroll** through the TCM sub menus by pressing  $\uparrow$  or  $\downarrow$ . When the desired menu is shown press ENTER etc.

### <span id="page-4-4"></span>**4.4. Change address** *[TCM//Address]*

Enter menu **[TCM//Address]** by pressing **ENTER**.

Press **ENTER** to get the cursor.

Type in the **desired address** and acknowledge by pressing **ENTER**. When the cursor disappears it is finished.

Press **EXIT** two times to leave Set-Up mode.

**NOTE! If two or more TCM's have the same address the system will fail. The TCM's has to be re-addressed.**

**TIP! Follow preferably "Recommendation for setting addresses" when setting addresses.**

Reel:SETUP ± EXIT STOP CE ENT

PASS: Enter Password

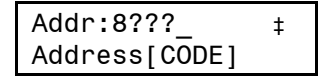

TCM: ‡ TCM MainMenu

TCM: ‡ TCM MainMenu

Address:8XXX <sup>±</sup> Ange Adress 8???

Address:8XXX ‡ Set Address 8???

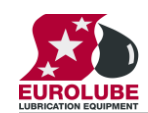

### <span id="page-5-0"></span>**4.5. Recommendation for setting addresses**

Each module demands a unique 16 bit hexadecimal address. There are some forbidden and some reserved addresses but it is possible to use all addresses between 0001 and 9999. To make it easier to upgrade and support the system we recommend using the chart to the right.

This means that the first TCM should have the address 8001 and the next one 8002 etc. It is a good idea not to use the default address 8000, it makes it easier to add new Tam's

#### **NOTE! It is essential to add modules to the configuration sheet continuously as they are configured to avoid collisions.**

**NOTE! Address 0000 is forbidden and addresses above 9999 are reserved for the system.**

### <span id="page-5-1"></span>**5. Configure the ports**

A TCM has four ports that are used to control four different pumps/tanks.

### <span id="page-5-2"></span>**5.1. Connect a tank to a port** *[TCM//PortX/Tank]*

This is only needed for systems using the service TCmS.dll (early versions).

A R6 or later system uses the WinDb Service (WinDB.dll) for this and then TankNo is only for informational purpose. Use correct TankNo or set all to "0". Enter menu **[TCM//PortX]** by scrolling with  $\uparrow$  or  $\downarrow$ .

At **PortX:** press **ENTER**.

Press **ENTER** to get the cursor.

Check the number of the tank that is connected to portX, type that number in and press ENTER to acknowledge. When the cursor disappears it is finished. Press EXIT two times to leave Set-Up mode.

### <span id="page-5-3"></span>**5.2. Set the Mask [TCM//PortX/Mask]**

Using the Mask each tank function can be set. This is done by adding the values for the desired functions, in the chart to the right.

**EXAMPLE:** Port 1 measures the level of a waste oil tank and controls the air to a waste oil pump using an Eurolube 2-levels

sensor 53132. This is up done by calculating the value of the Mask  $1+4+8=13$ . The

Enter menu **[TCM//PortX]** by scrolling with  $\uparrow$  or  $\downarrow$ .

At **PortX:** press **ENTER**.

Scroll to **Mask:** using  $\uparrow$  or  $\downarrow$ .

Press **ENTER** to get the cursor.

Type the **mask value** and press **ENTER** to acknowledge. When the cursor disappears it is finished.

Press **EXIT** two times to leave Set-Up mode.

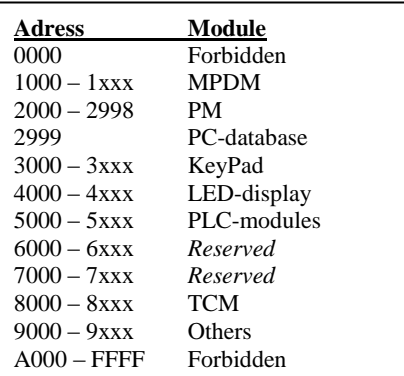

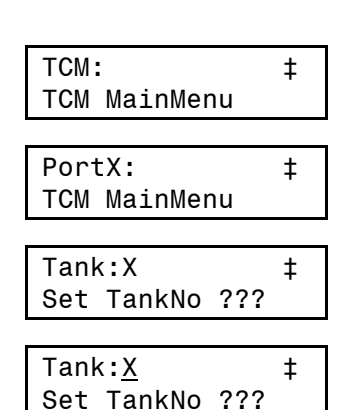

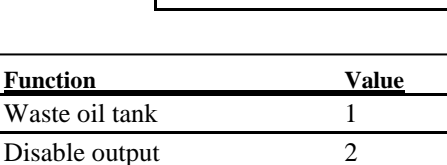

Invert B 4 Invert A 8

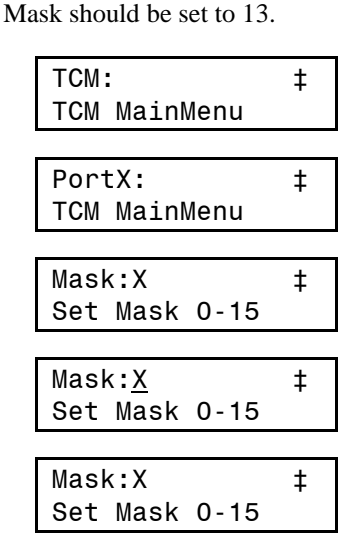

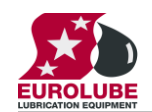

#### <span id="page-6-1"></span><span id="page-6-0"></span>**5.3. Analogue sensor settings**

#### **5.3.1. Set the input signal filter time constant**

This time constant (*Tau*) is used to filter the sensor signal to create an accurate tank level. "0" means no filter and a higher value gives slower response but a more accurate value. The default value of "6" is in most cases good. It means that for a step in the tank level the reading of the level is on 99,9 % after 30 seconds.

Enter menu **[TCM//PortX]** by scrolling with  $\uparrow$  or  $\downarrow$ .

At **PortX:** press **ENTER**.

Scroll to **T:** using  $\uparrow$  or  $\downarrow$ .

Press **ENTER** to get the cursor.

Type the **time constant** and press **ENTER** to acknowledge. When the cursor disappears it is finished.

Press **EXIT** two times to leave Set-Up mode.

#### <span id="page-6-2"></span>**5.3.2. Adjusting the offset**

Offset adjusting is used to obtain "0" volume when the tank is empty. If the sensor 23 417 is used a normal value is –0.080. The "-" sign is typed on the keypad by first pressing down arrow (yellow) two times followed by the "?" mark.

If the tank is empty, put the sensor in the tank at the bottom. If there is fluid in the tank hold the sensor outside the tank at bottom level. Adjust the offset value until the tank level shows "0".

Enter menu **[TCM//PortX]** by scrolling with  $\uparrow$  or  $\downarrow$ .

#### At **PortX:** press **ENTER**.

Scroll to **O:** using  $\uparrow$  or  $\downarrow$ .

Press **ENTER** to get the cursor.

Type the **offset value** and press **ENTER** to acknowledge. When the cursor disappears it is finished.

Press **EXIT** two times to leave Set-Up mode.

#### <span id="page-6-3"></span>**5.3.3. Adjusting the calibration**

The calibration factor should normally be set to "1.018" if all other values are set properly. The intention with the calibration factor is to have a quick way to make small adjustments.

Enter menu **[TCM//PortX]** by scrolling with  $\uparrow$  or  $\downarrow$ .

At **PortX:** press **ENTER**.

Scroll to  $\mathbf C:$  using  $\uparrow$  or  $\downarrow$ .

Press **ENTER** to get the cursor.

Type the **calibration value** and press **ENTER** to acknowledge. When the cursor disappears it is finished.

Press **EXIT** two times to leave Set-Up mode

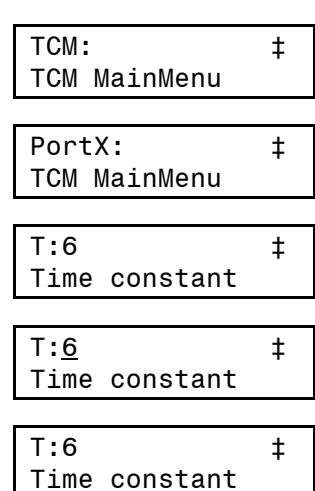

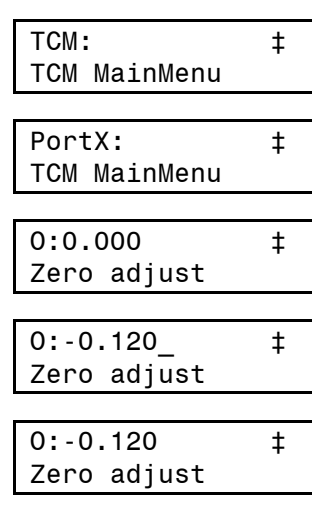

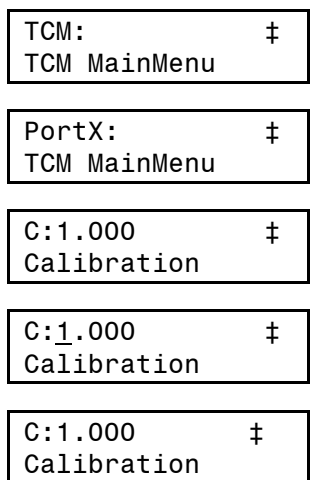

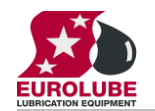

## **BE-MASTER**

#### <span id="page-7-0"></span>**5.3.4. Set sensor full scale**

The sensor full scale value is the pressure corresponding to 20 mA. If a pressure sensor is used the value should be in [bar]. For sensor part number 23 417 the value should be as default "0.400"

Enter menu **[TCM//PortX]** by scrolling with  $\uparrow$  or  $\downarrow$ .

At **PortX:** press **ENTER**.

Scroll to **SFS:** using  $\uparrow$  or  $\downarrow$ .

Press **ENTER** to get the cursor.

Type the **sensor full scale value** and press **ENTER** to acknowledge. When the cursor disappears it is finished.

Press **EXIT** two times to leave Set-Up mode.

#### <span id="page-7-2"></span><span id="page-7-1"></span>**5.4. Fluid specification**

#### **5.4.1. Set fluid name**

The fluid name set in the TCM makes it possible to show the fluid name in the info box for the graphic representation of the analogue sensor. It should be set to the same value as in the PC database.

Enter menu **[TCM//PortX]** by scrolling with  $\uparrow$  or  $\downarrow$ .

At **PortX:** press **ENTER**.

Scroll to **FN:** using  $\uparrow$  or  $\downarrow$ .

Press **ENTER** to get the cursor.

Type the **name of the fluid** and press **ENTER** to acknowledge. When the cursor disappears it is finished.

Press **EXIT** two times to leave Set-Up mode

#### <span id="page-7-3"></span>**5.4.2. Set fluid part number**

The fluid part number set in the TCM makes it possible to show the fluid part number in the info box for the graphic representation of the analogue sensor. It should be set to the same value as in the PC database.

Enter menu **[TCM//PortX]** by scrolling with  $\uparrow$  or  $\downarrow$ .

At **PortX:** press **ENTER**.

Scroll to **FP:** using  $\uparrow$  or  $\downarrow$ .

Press **ENTER** to get the cursor.

Type the **part number of the fluid** and press **ENTER** to acknowledge. When the cursor disappears it is finished.

Press **EXIT** two times to leave Set-Up mode

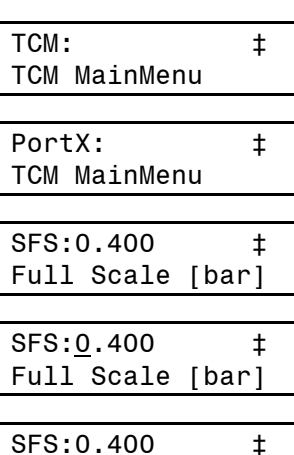

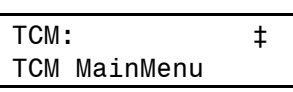

Full Scale [bar]

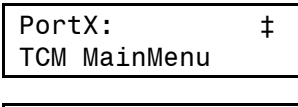

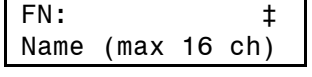

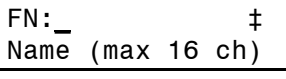

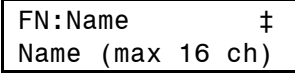

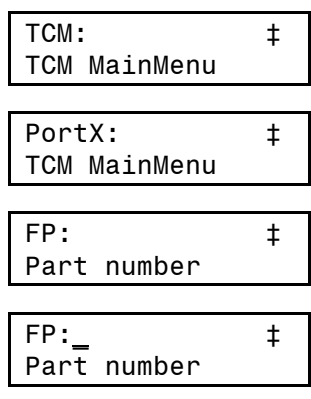

FP:XXXXXXXXX ‡ Part number

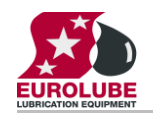

#### <span id="page-8-0"></span>**5.4.3. Set the fluid density**

If a pressure sensor is used it is essential to set the true density of the fluid because the pressure at the bottom of the tank depends on fluid level and fluid density. The density is about 1 Kg/l and for water and 0.875 Kg/l for mineral oil at 20°C.

Enter menu **[TCM//PortX]** by scrolling with  $\uparrow$  or  $\downarrow$ .

At **PortX:** press **ENTER**.

Scroll to **D:** using  $\uparrow$  or  $\downarrow$ .

Press **ENTER** to get the cursor.

Type the **Density** and press **ENTER** to acknowledge. When the cursor disappears it is finished.

Press **EXIT** two times to leave Set-Up mode

#### <span id="page-8-2"></span><span id="page-8-1"></span>**5.5. Tank specification**

#### **5.5.1. Set tank capacity**

The tank capacity set in the TCM is used to create a true graphic representation of the analogue sensor status. It should be set to the same value as in the PC database.

Enter menu **[TCM//PortX]** by scrolling with  $\uparrow$  or  $\downarrow$ .

At **PortX:** press **ENTER**.

Scroll to **TankVol:** using  $\uparrow$  or  $\downarrow$ .

Press **ENTER** to get the cursor.

Type the **capacity of the tank** and press **ENTER** to acknowledge. When the cursor disappears it is finished.

Press **EXIT** two times to leave Set-Up mode

#### <span id="page-8-3"></span>**5.5.2. Set the tank reorder volume level**

The tank reorder volume set in the TCM is used to create a true graphic representation of the analogue sensor status and start auto warning if that is enabled. It should be set to the same value as in the PC database.

Enter menu **[TCM//PortX]** by scrolling with  $\uparrow$  or  $\downarrow$ .

At **PortX:** press **ENTER**.

Scroll to **ReVol:** using  $\uparrow$  or  $\downarrow$ .

Press **ENTER** to get the cursor.

Type the **reorder volume level of the tank** and press **ENTER** to acknowledge. When the cursor disappears it is finished.

Press **EXIT** two times to leave Set-Up mode

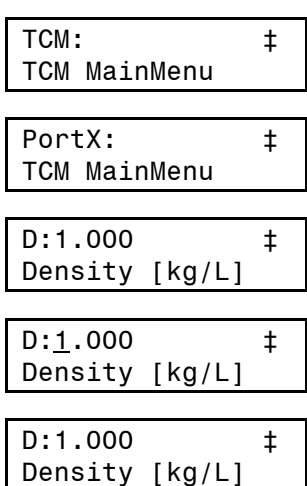

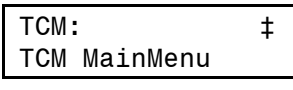

PortX: ‡ TCM MainMenu

TankVol:1000 ‡ Set max vol [L]

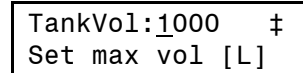

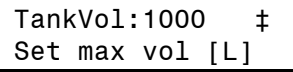

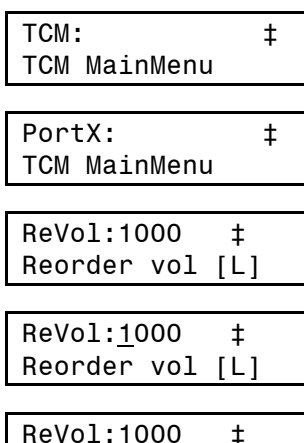

Reorder vol [L]

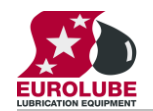

#### <span id="page-9-0"></span>**5.5.1.Set the tank stop volume level**

The tank stop volume set in the TCM is used to create a true graphic representation of the analogue sensor status and start auto warning if that is enabled. It should be set to the same value as in the PC database.

Enter menu **[TCM//PortX]** by scrolling with  $\uparrow$  or  $\downarrow$ .

At **PortX:** press **ENTER**.

Scroll to **StopVol:** using  $\uparrow$  or  $\downarrow$ .

Press **ENTER** to get the cursor.

Type the **stopr volume level of the tank** and press **ENTER** to acknowledge. When the cursor disappears it is finished.

Press **EXIT** two times to leave Set-Up mode

#### <span id="page-9-1"></span>**5.5.2. Set tank bottom area**

Setting the tank bottom area is only usable for a tank with the same projected area throughout the total tank height.

For other tank forms the profil has to be downloaded to the TCM from a PC.

The area should be in square meters. When the area is typed in and <ENTER> is pressed the volume for each step on the scale is calculated and stored in the TCM.

Enter menu **[TCM//PortX]** by scrolling with  $\uparrow$  or  $\downarrow$ .

At **PortX:** press **ENTER**.

Scroll to **SFS:** using  $\uparrow$  or  $\downarrow$ .

Press **ENTER** to get the cursor.

Type the **sensor full scale value** and press **ENTER** to acknowledge. When the cursor disappears it is finished.

Press **EXIT** two times to leave Set-Up mode.

#### <span id="page-9-2"></span>**5.5.3. To configure a TCM port for a tank that does not have a constant area**

Each TCM port can handle tanks of any shape buy using a tank shape file. To upload a tank shape file to the TCM module it must be connected to a PC with LUBE-Master WinTools installed. After the tank shape file has been uploaded the TCM can be disconnected from the PC. For detailed information see the LUBE-Master WinTools manual.

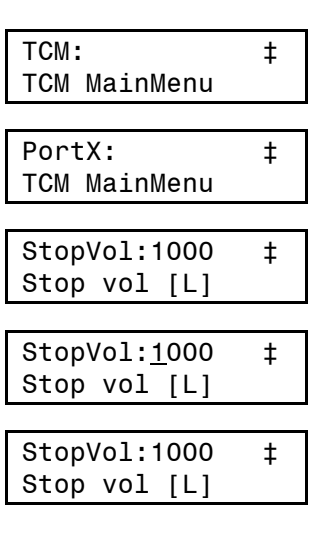

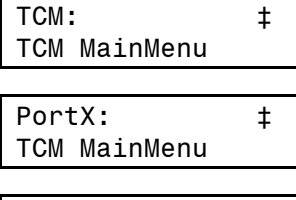

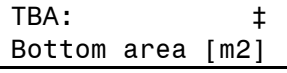

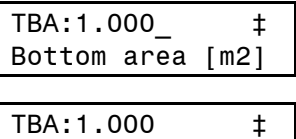

Bottom area [m2]

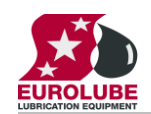

### <span id="page-10-1"></span><span id="page-10-0"></span>**5.6. Displaying tank content on a LED display**

#### **5.6.1. Set LED address**

By specifying a LED address (4XXX) it is possible to show the content of the tank in real time on a remote or local LED display. Observe that the addressed LED will not be available for dispensing information.

Enter menu **[TCM//PortX]** by scrolling with  $\uparrow$  or  $\downarrow$ .

At **PortX:** press **ENTER**.

Scroll to **LED**: using  $\uparrow$  or  $\downarrow$ .

Press **ENTER** to get the cursor.

Type the **LED address** and press **ENTER** to acknowledge. When the cursor disappears it is finished.

Press **EXIT** two times to leave Set-Up mode.

#### <span id="page-10-2"></span>**5.6.2. Set LED update interval**

The default update interval is 1 second but since tanks seldom changes with a speed that needs updating every second it good to increase the interval to free up network for more important things. This is especially good in large systems.

The interval is set in seconds. A setting of 5 will update the LED every 5 seconds

Enter menu **[TCM//PortX]** by scrolling with  $\uparrow$  or  $\downarrow$ .

At **PortX:** press **ENTER**.

Scroll to **LEDui:** using  $\uparrow$  or  $\downarrow$ .

Press **ENTER** to get the cursor.

Type the **interval wanted** and press **ENTER** to acknowledge. When the cursor disappears it is finished.

Press **EXIT** two times to leave Set-Up mode.

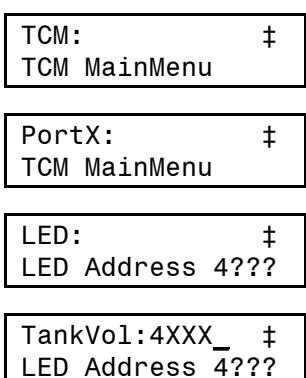

TankVol:4XXX ‡ LED Address 4???

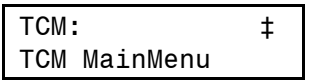

PortX: ‡ TCM MainMenu

LEDui: ‡ Update interval?

 $LEDui:1$   $\uparrow$ Update interval?

LEDui:1 <sup>±</sup> Update interval?

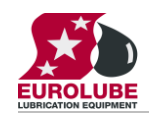

#### <span id="page-11-0"></span>**5.7. Set the type of tank (PC system).**

To make it possible for the PC software to handle tank information, volumes, sensor inputs and valve output it is necessary to define which TCM port to use, if it is a fresh oil tank or a waste oil tank, if there are any level sensors connected and of which type if there are.

These settings is done from the PC using the LUBE-Master WinDB Manager software and is described in detail in the LUBE-Master WinTools Manual. Below is only a short description.

To tell the system which hardware to use for each PC tank the TCM address and TCM port has to be set for all PC tanks.

Each PC tank could share a TCM port if the same solenoid valve is used to control all pumps. This is not recommended because of the loss of security and redundance.

The system must be told what hardware there is and how to use it properly. This is done through the Tank Type.

Tank type is set by a string of 0 and 1 were the first position sets if it is a fresh or waste oil tank. The second position tells if there is a discrete level sensor present or not and the third position defines if there is an analogue sensor present or not.

Tank type is "0??" for fresh oil and "1??" for waste oil.

Tank type is "?0?" for NO discrete sensor and "?1?" for discrete sensor connected.

Tank type is "??0" for NO analogue sensor and "??1" for an analogue sensor connected.

Example:

TankType  $= 000$ , a fresh oil tank without sensors.

TankType = 010, a fresh oil tank with a discrete level sensor.

TankType = 110, a waste oil tank with a discrete level sensor.

TankType = 001, a fresh oil tank with an analogue level sensor.

TankType = 101, a waste oil tank with an analogue level sensor.

TankType = 111, a waste oil tank with both a discrete and an analogue sensor.

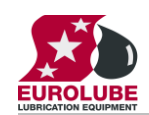

## <span id="page-12-0"></span>**6. Menu tree**

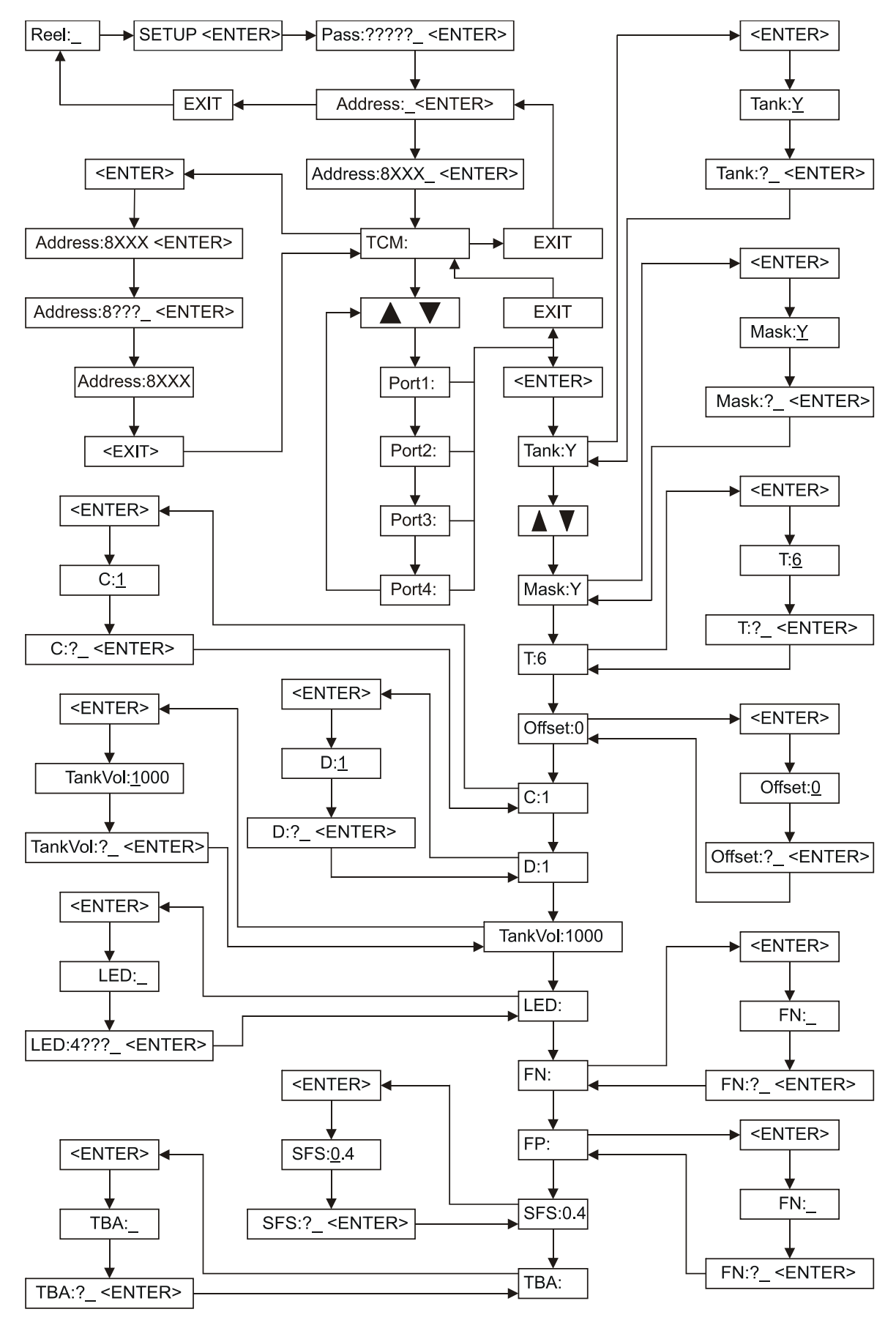

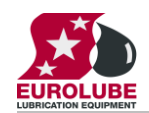

## <span id="page-13-0"></span>**7. Fast Menu codes**

With a PC, the LUBE-Master WinTools software and a SIO, you can customize the quick menu that appear when you press "?" on a keypad. To do this, assign a name to the menu, a module address and then a code. Password is optional. This code can also be used together with the address after you have typed SETUP followed by the password.

For a TCM-module it will look like this,

Set Mask 80000101 YYYYY where YYYYY=password

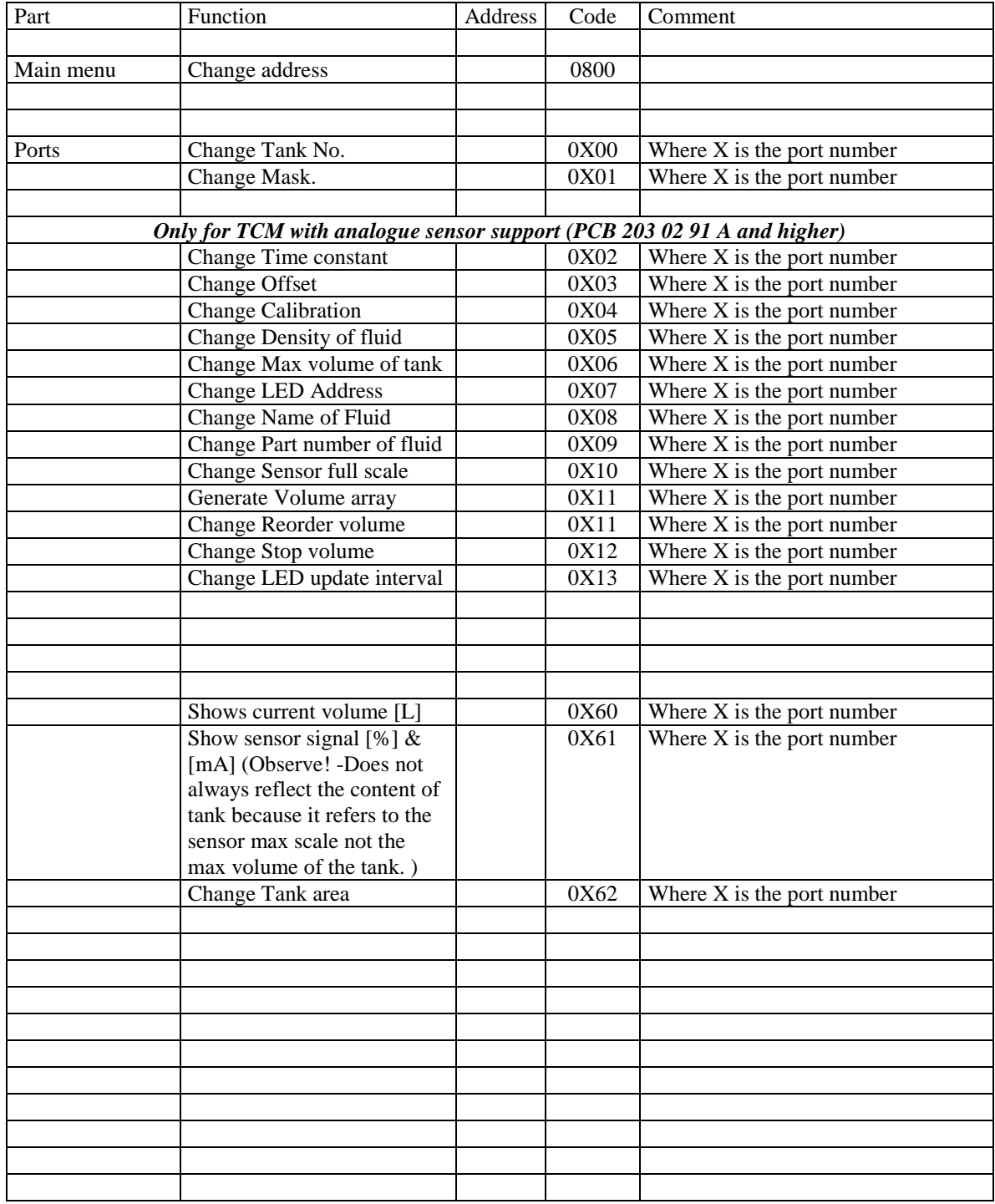

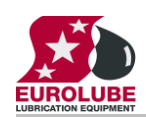

## <span id="page-14-0"></span>**8. Technical specification**

### **Printed circuit board**

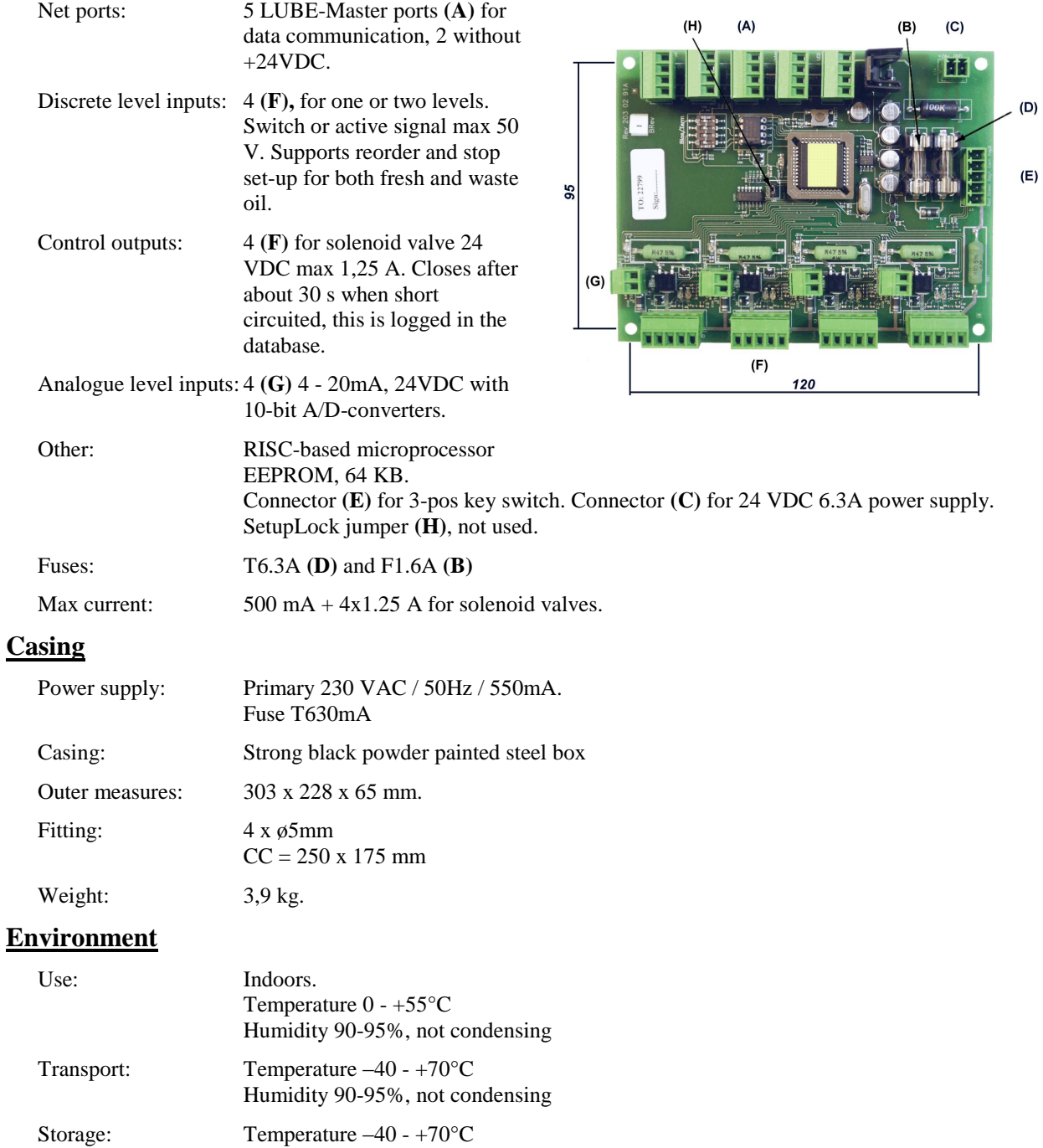

Humidity 90-95%, not condensing

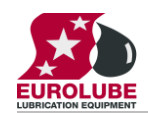

## <span id="page-15-0"></span>**9. To connect discrete level sensors 53132/138/171 and solenoid valves**

### <span id="page-15-1"></span>**9.1. Fresh oil tank, 53138 (2-levels)**

To achieve a proper function, that is the pump starts only if there are enough oil in the tank, a dispense point is open and the sensor works properly, the following connection should be made.

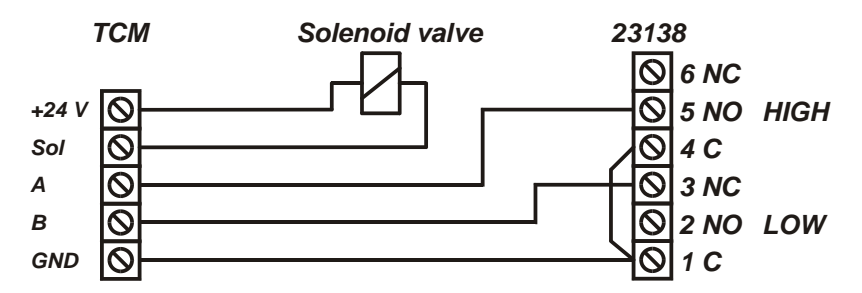

The TCM port should be set to control the appropriate PC tank in relation to the physical tank. Correct TankType, TCMAddress and TCMPort should be set using with WinDB Manager.

 $MASK = 12$ , TankType = 01?

### <span id="page-15-2"></span>**9.2. Fresh oil tank, 53171/53183 (1-level)**

To achieve a proper function, that is the pump starts only if there are enough oil in the tank, a dispense point is open and the sensor works properly, the following connection should be made.

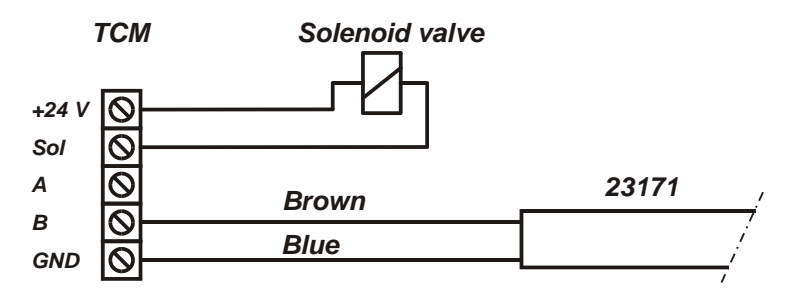

The TCM port should be set to control the appropriate PC tank in relation to the physical tank. Correct TankType, TCMAddress and TCMPort should be set using with WinDB Manager.

 $Mask = 4$ , TankType=01?

### <span id="page-15-3"></span>**9.3. Waste oil tank, 53132 (2-levels)**

To achieve a proper function, that is the pump stops if the physical tank is full or if the sensor is disconnected, the following connection should be made. Colours are if you use control cable 53412.

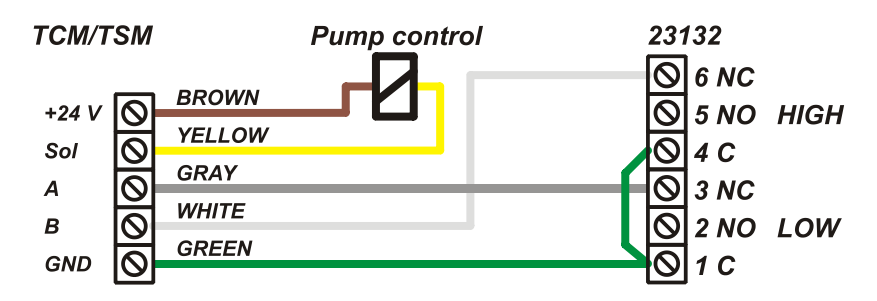

The TCM port should be set to control the appropriate PC tank in relation to the physical tank. Correct TankType, TCMAddress and TCMPort should be set using with WinDB Manager

 $MASK = 13$ , TankType = 11?

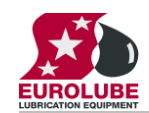

### <span id="page-16-0"></span>**9.4. One TCM port controls a number of pumps**

It is possible to control several pumps with only one solenoid valve, that is all pumps starts if one dispense point is opened. To do this the solenoid valve is connected between +24V and Sol of a TCM port. The port is set to a tank that does not exist in the PC database and the Mask is set to 0.

For all PC tanks that should be controlled by this solenoid valve the TCMAddress and TCMPort should be set to this port. Using the WinDB Manager does this.

If this method is used of coarse no level sensor can be used.

## <span id="page-16-1"></span>**10. EX-barrier 53187 for discrete level sensors.**

An EX-barrier is needed between the level sensor and the tank module if the liquid is classed as flammable. For this purpose the EX-barrier 53178 and a special EX approved cable 53164 can be used.

The EX-barrier, the solenoid valve that controls the air to the pump and the tank module should be placed outside the EX-classed area. The EX approved cable should be used to connect the level sensor on the tank inside the EX-classed area with the EX-barrier outside the EX-classed area.

Connecting a fresh oil tank 53171/53183 (1-Level).

To achieve a proper function, that is the pump starts only if there are enough oil in the tank, a dispense point is open and the sensor works properly, the following connection should be made.

The TCM port should be set to control the appropriate PC tank in relation to the physical tank.

Correct TankType, TCMAddress and TCMPort should be set using with WinDB Manager

 $Mask = 4$ , TankType=01?

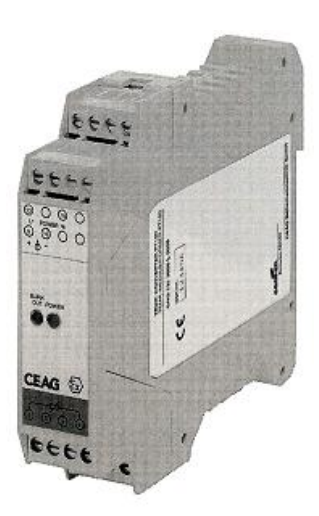

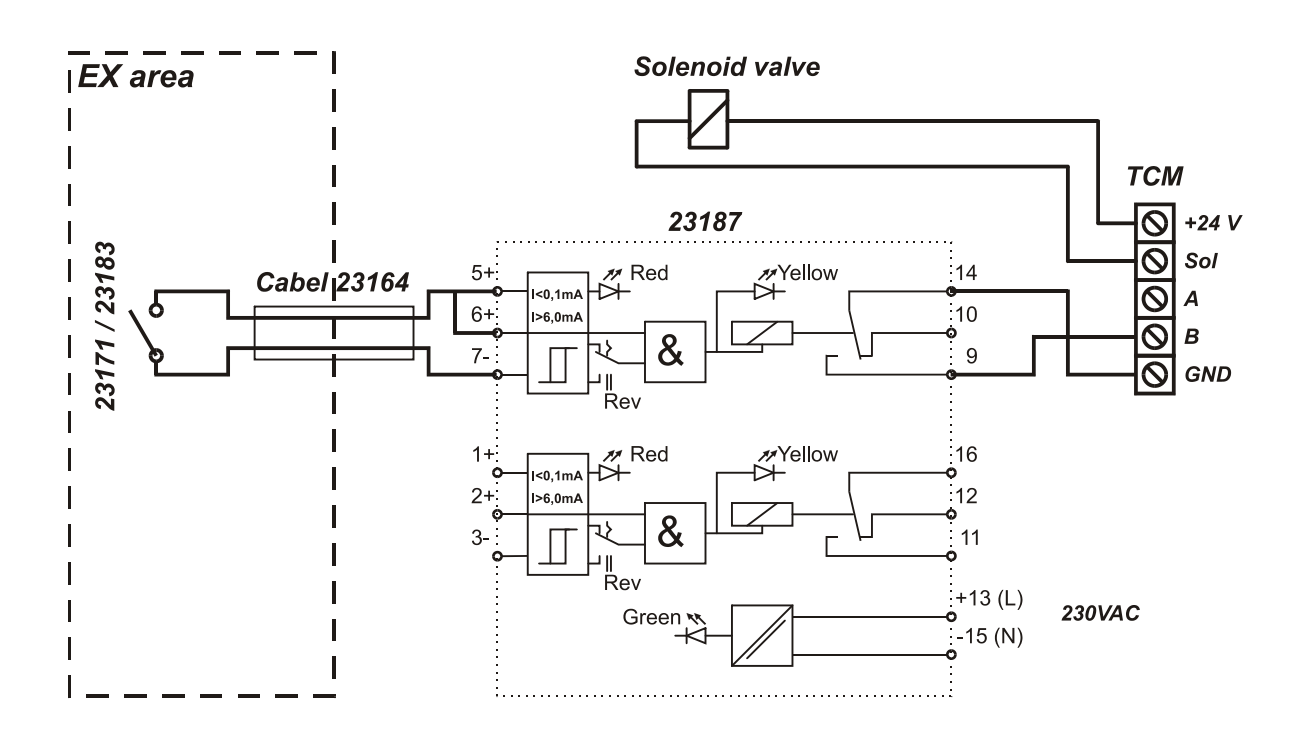

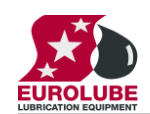

### <span id="page-17-0"></span>**10.1. Connecting a waste oil tank 53132 (2-Levels)**

To achieve a proper function, that is the pump stops if the physical tank is full or if the sensor is disconnected, the following connection should be made.

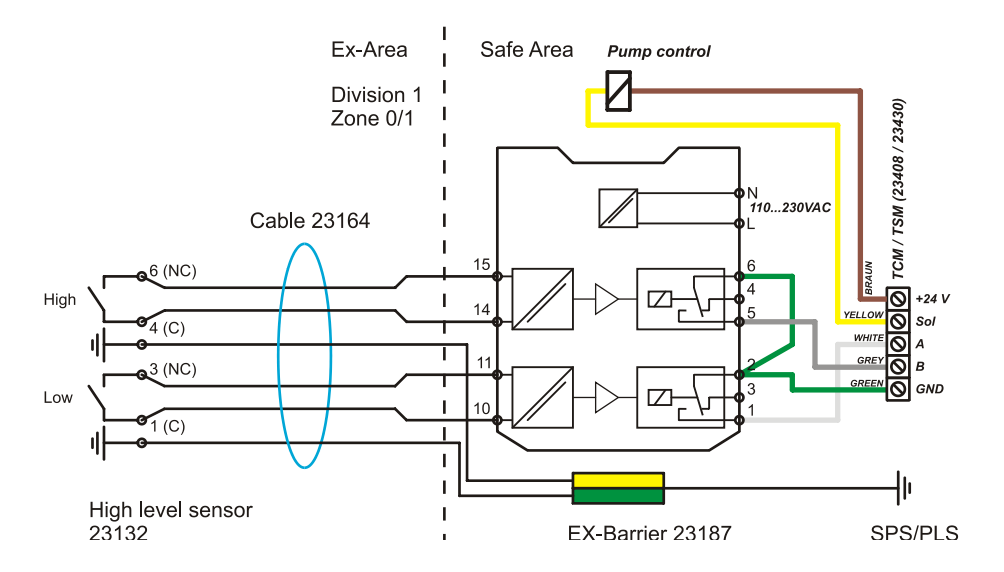

The TCM port should be set to control the appropriate PC tank in relation to the physical tank. Correct TankType, TCMAddress and TCMPort should be set using with WinDB Manager  $MASK = 13$ , TankType = 11?.

### <span id="page-17-1"></span>**11. To connect an analogue sensor**

The four analogue inputs on the TCM support any standard industrial 2-lead / 4-20mA / 24VDC sensors. To connect sensors a 2-pole connector is used.

#### <span id="page-17-2"></span>**11.1. Analogue sensor 53417**

The submerged pressure based level sensor 23 417 is a robust sensor that can be used with good accuracy for tanks with a height of  $1 - 5$  meters. Max height depends on density of fluid. The measuring resolution for a TCM with a 23 417 sensor is 4 mm for water and about 4.5 mm for mineral oil.

Connect the red wire to +24VDC and the black wire to Sense. +24VDC and Sense are printed on the PCB.

If the sensor cable (6.5 m) is to short to reach the TCM it can be lengthen using a standard 2-lead wire with copper area of 0.5 mm2 for each lead. For this purpose use the by-packed connection box.

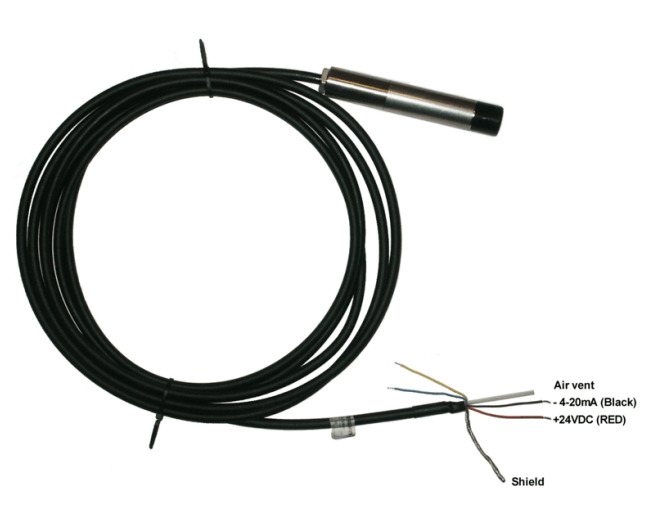

It is not necessary to use the shield to obtain a good signal because the signal is current based. The shield can be used for protection grounding purposes if needed.

**OBSERVE! It is important that the transparent tube is not blocked and that the humidity protection filter is used. A blocked tube will cause measuring failure. Not using the humidity protection could cause sensor malfunction due to corrosion caused by condensed water.**

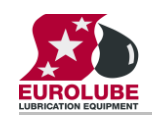

#### <span id="page-18-0"></span>**11.2. Connecting an analogue sensor.**

The LUBE-Master TCM uses 2-lead 4-20mA 24VDC technique but there are several other techniques that uses more leads. Because of this the sensor can have more than 2-leads but they are not used.

#### **OBSERVE! Colors may vary between shipments and sensor types so check the sensor manual before connecting it.**

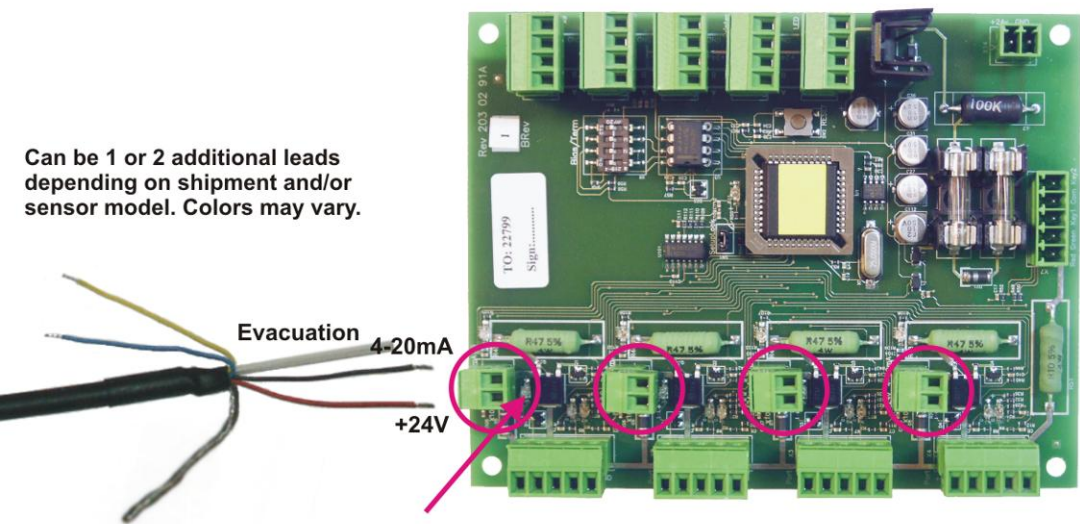

Screen/GND Lit when senor detected

> Correct TankType, TCMAddress and TCMPort should be set using with WinDB Manager  $MASK = ?$ ?, TankType = ??1

## <span id="page-18-1"></span>**12. EX-barrier 53188 for analogue sensors.**

An EX-barrier is needed between the level sensor and the tank module if the liquid is classed as flammable. For this purpose the EX-barrier 53188 and a special EX approved cable p/n 53164 should be used.

The EX-barrier, the solenoid valve that controls the air to the pump and the tank module should be placed outside the EX-classed area.

The EX approved cable should be used to connect the level sensor on the tank inside the EX-classed area with the EX-barrier outside the EX-classed area.

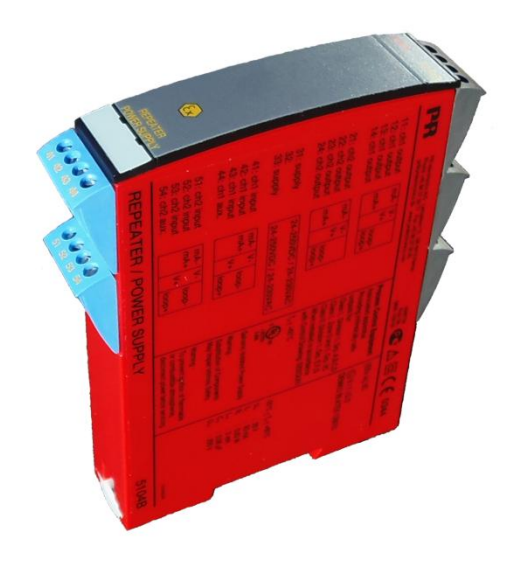

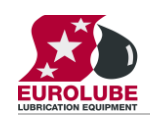

### <span id="page-19-0"></span>**12.1. Connection**

The analogue EX-barrier 53188 can handle 2 analogue sensors. Here is shown how to connect an analogue sensor 23 417 to a TCM port using channel 1 of the EX-barrier.

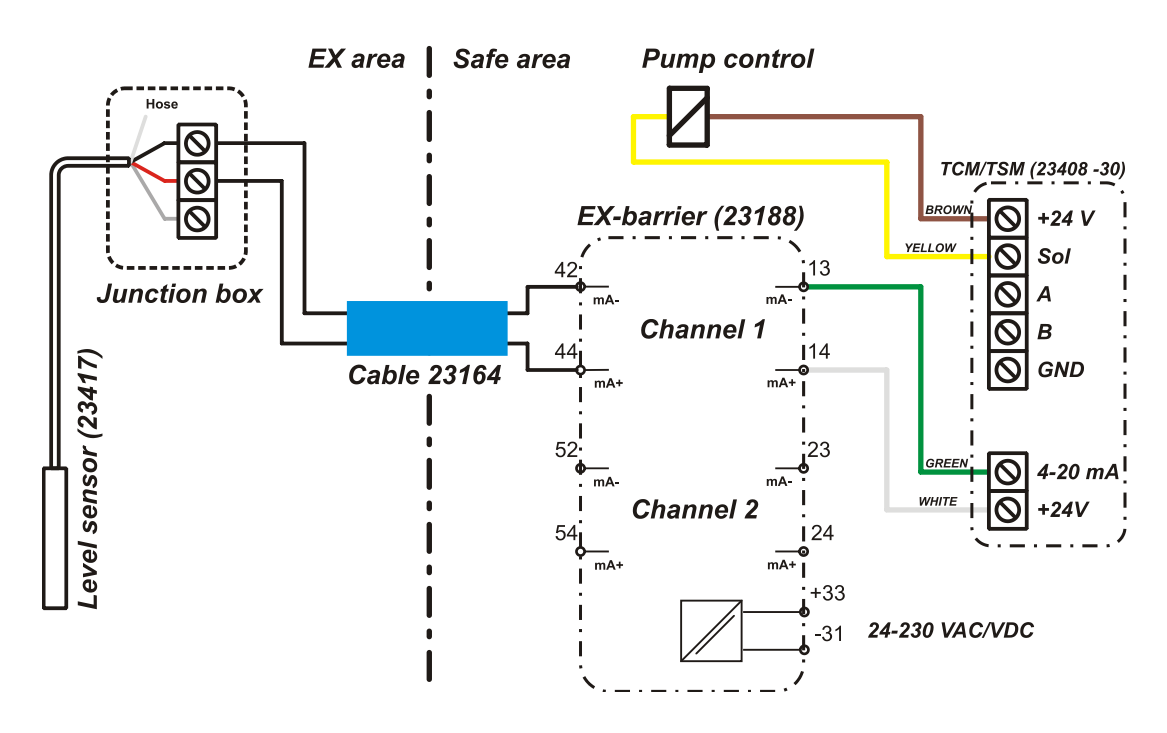

**NOTE! The lead colours of the sensor may vary depending on the shipment and make but there are always +, - and GND/Screen. Known variations are "+" is RED, "-" is BLACK or BLUE and GND is YELLOW or SCREEN.**

**In the connection sample picture the leads of the blue EX-Cable (53164) has for visibility been given different colours, in the real cable they are black with figures.**

## <span id="page-19-1"></span>**13. MPDM PCB mounted in a TCM box**

In a small system or at limited space it is possible to mount an additional module PCB in a TCM. In this example a MPDM board is added. To do this the TCM PCB has to be moved and turned one quarter of a turn. *See pictures below:*

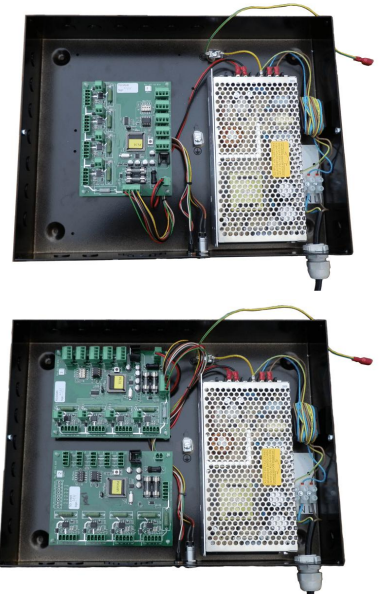

Make sure that the TCM is disconnected from the mains power supply and the  $L \cup B E$ -MASTER network before any work is started. Use a voltmeter to make sure that there is no power.

To the left is how the standard TCM looks like inside.

Turn the TCM PCB a quarter of a turn and place it at the top of the box. Move the plastic distances to the holes which make it possible to place the PCB as shown in the picture to the

right. Do not damage the cabling.

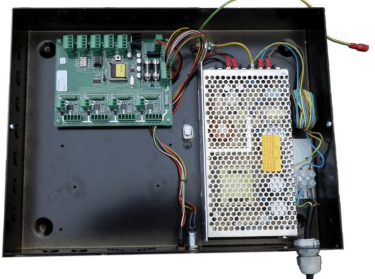

Fasten the short plastic distances so the new card can be placed closest to the bottom like in the picture.